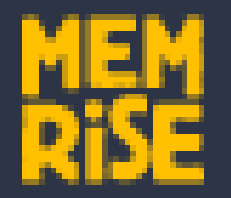

# The first few slides are if you haven't already got a Memrise account.

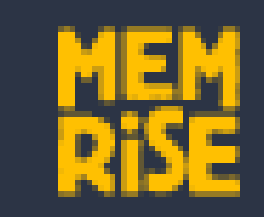

# If you have, go to slide 6.

1. Copy and Paste this link in to Google Chrome or Internet Explorer or click 'slide show' on here and then just click on the link.

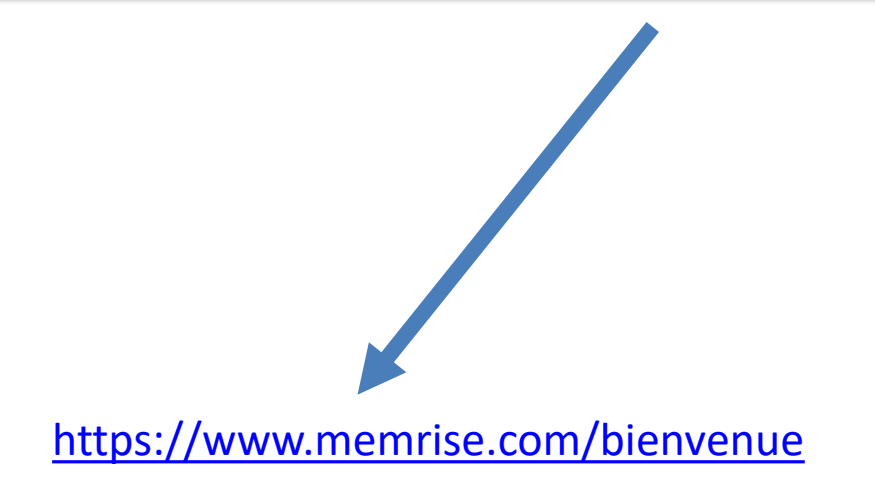

#### 2. You should end up on a screen that looks like this:

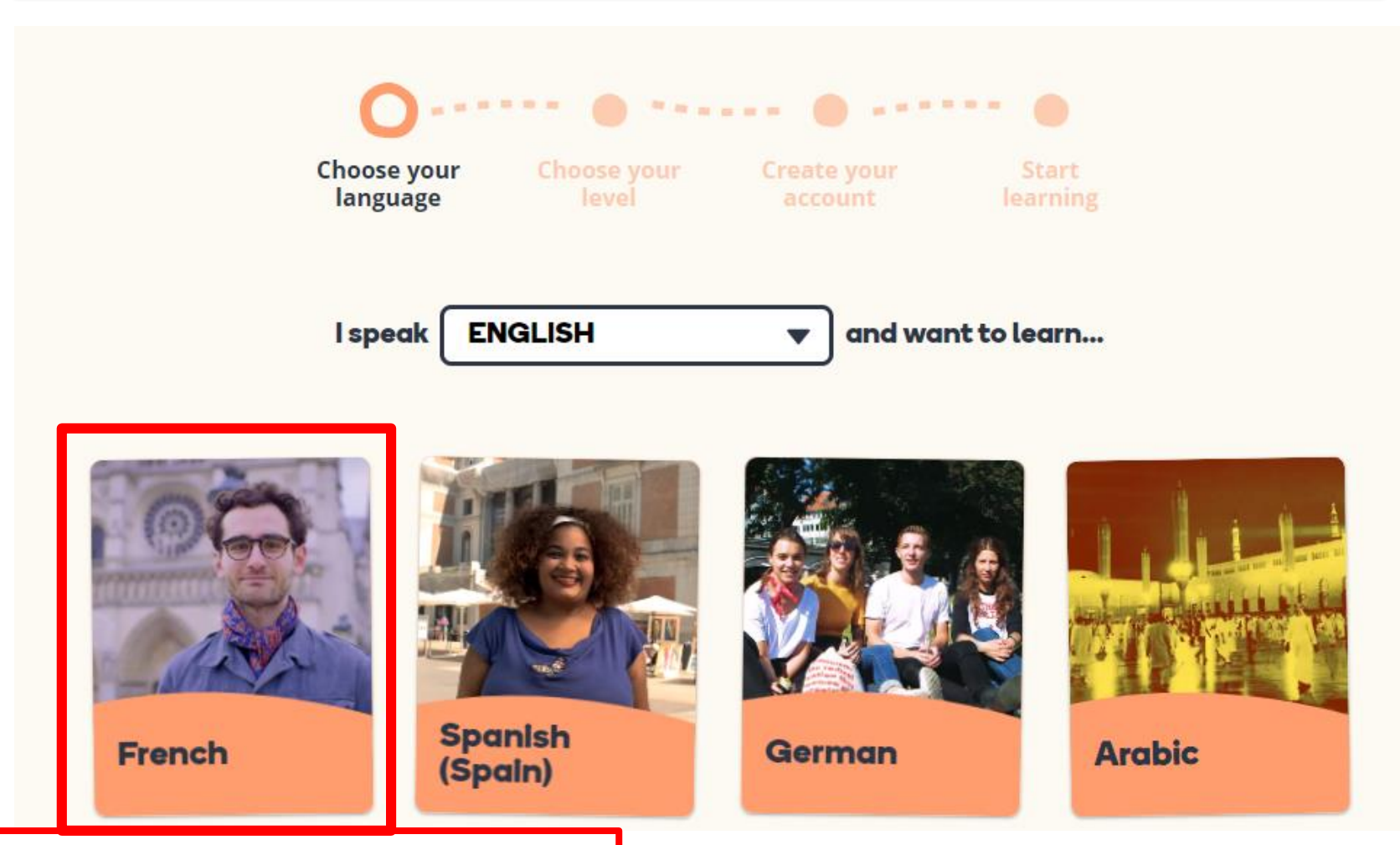

Double click on French.

3. Double click *start from the beginning*.

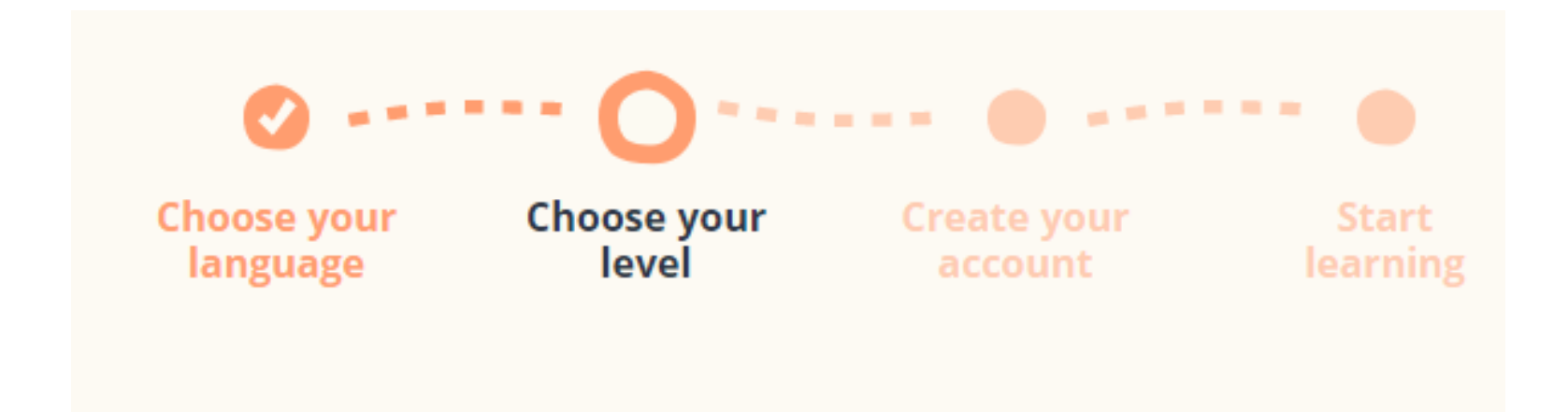

### I'm a beginner, teach me from scratch

**Start from the beginning** 

4. Now choose a Username and Password. **You MUST use your school email address.** 

#### **Create your account** now!

Join the fastest, most enjoyable way to learn a new language.

We'll personalise your learning experience from the get go. By getting just the right level of challenge you'll stay motivated, and our proven memory techniques will speed up your learning so you'll nail your goals in no time!

# **Register with Google Register with Facebook Username Username Email** bob@memrise.com **Password** ........ **Register with Email**

5. Once you have created an account. Use the correct link for your year group. Either copy and paste in to the search bar or click on 'slide slow' and click the link directly.

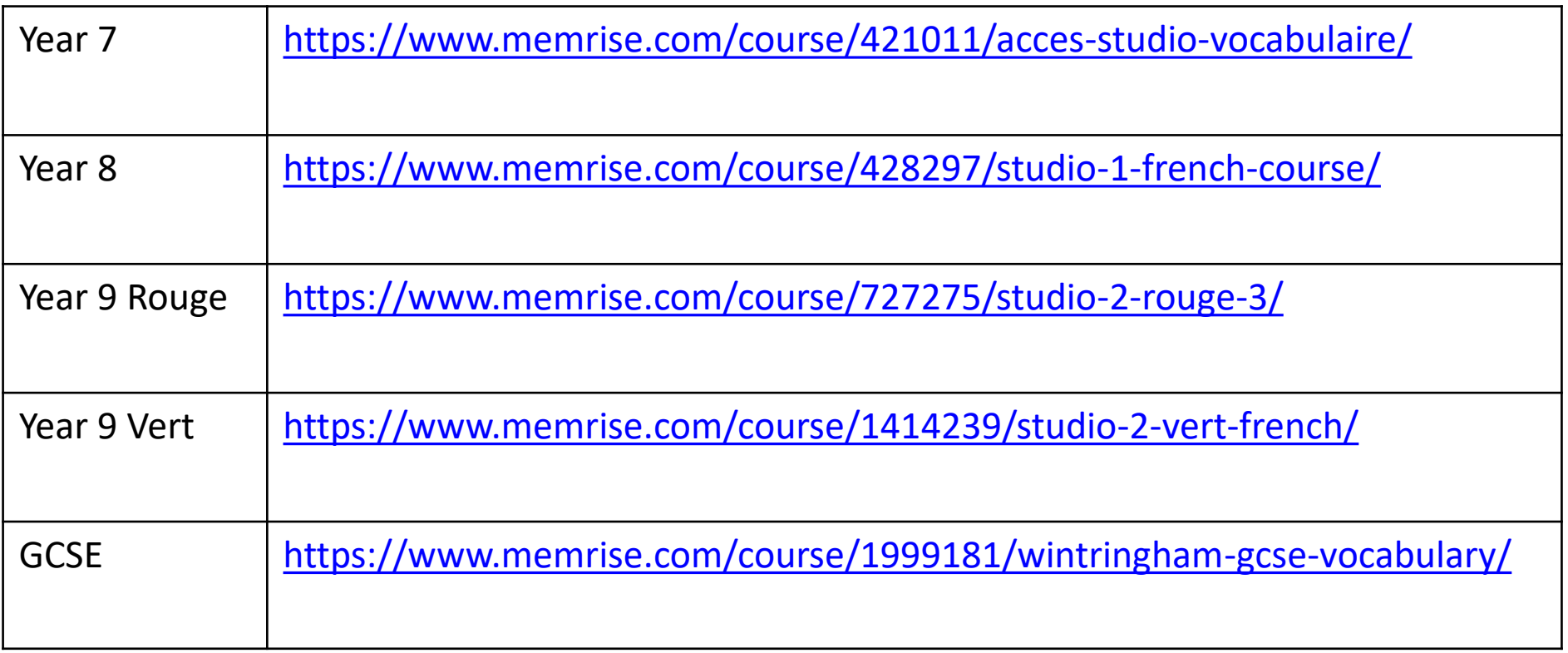

#### 6. You should end up on a screen that looks like this:

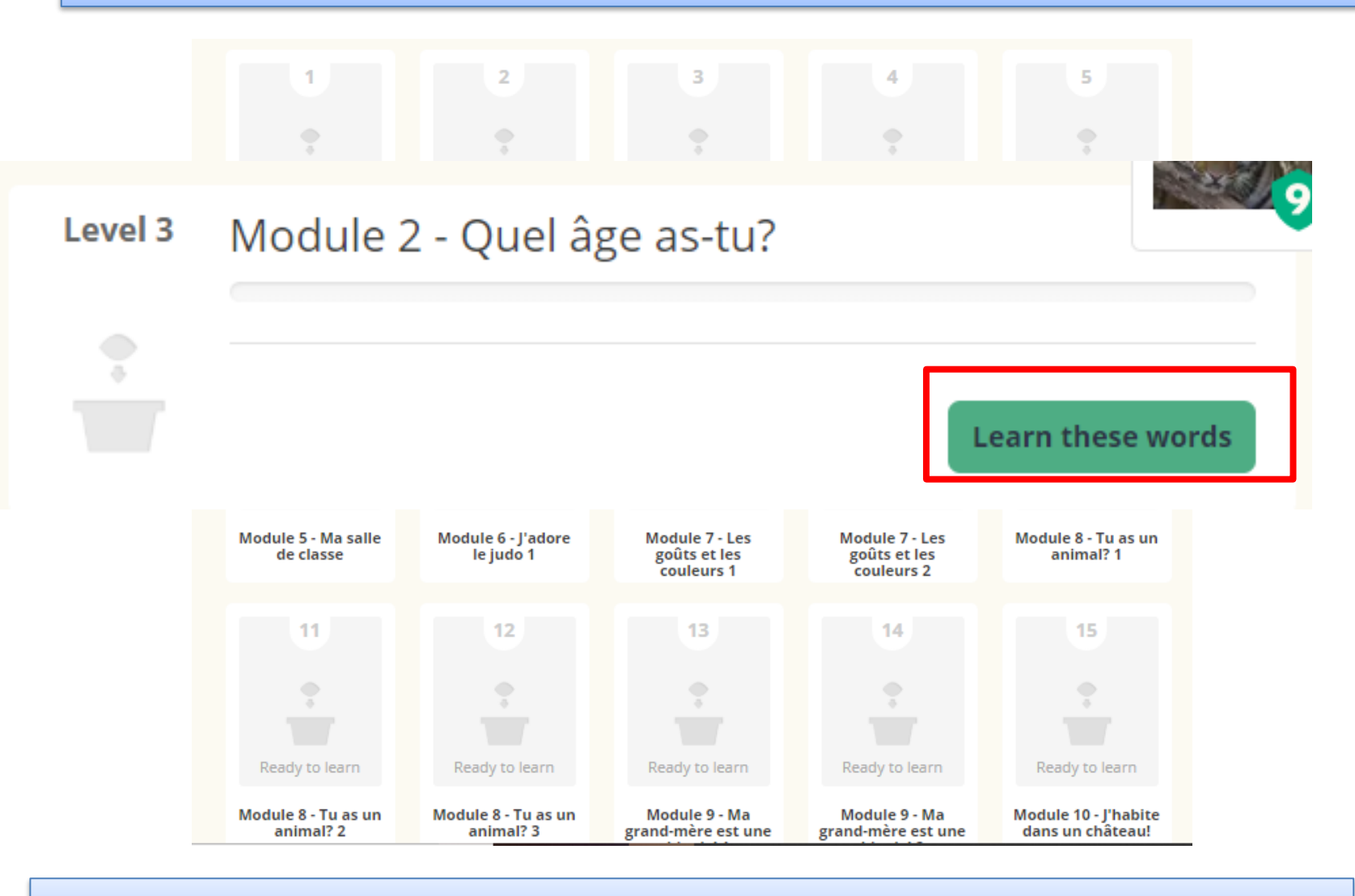

Click on any module to start playing.

If anyone has an issue with making an account they can use this one. It should log in numerous times. The password is Grimsby1

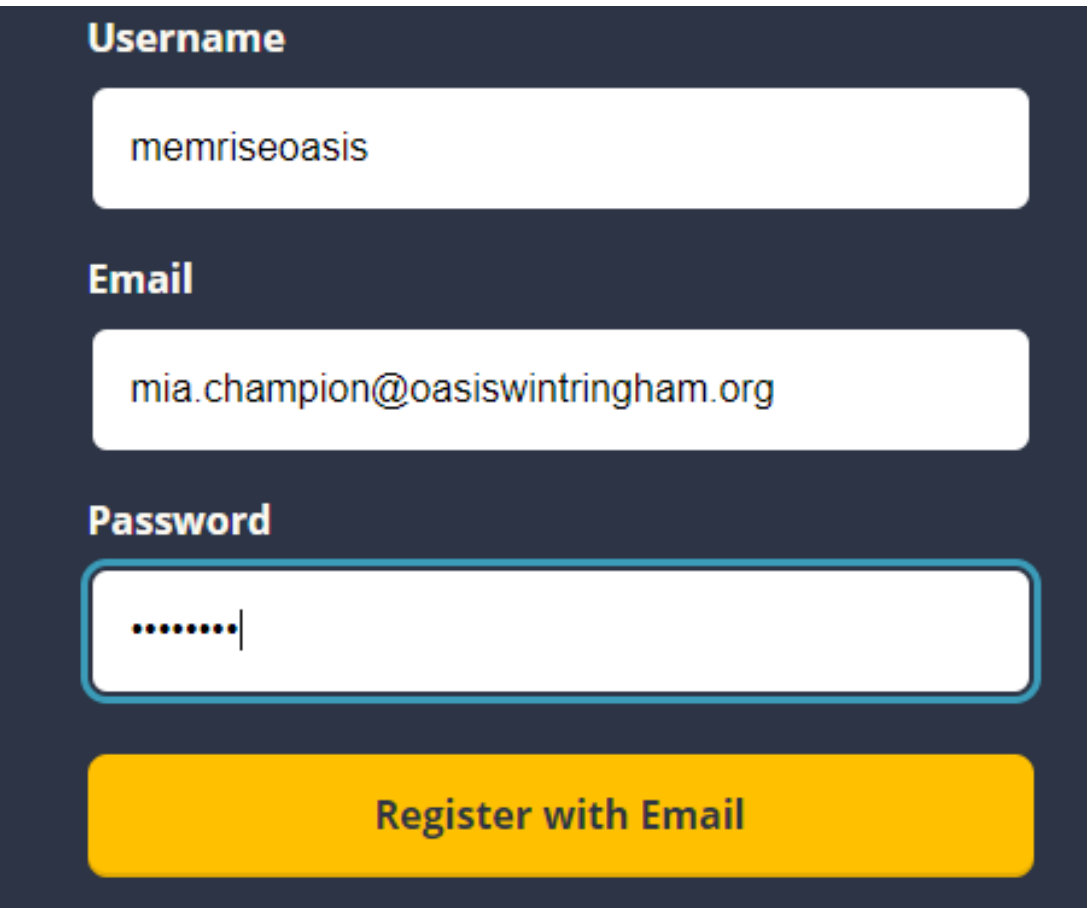